# 参赛者用户使用指南

1.1 用户注册

[1]. 登 录 " 挑 战 杯 " 官 网 ( http://www.tiaozhanbei.net/ ) 或 高 校 专 区 官 网 (http://www.tiaozhanbei.net/gxzq/),点击"注册"。 找回密码 注册 用户名: 密码 登陆

[2]. 输入邮箱、昵称、密码和验证码,点击"确定"。 注意:参赛者用户名必须使用邮箱。注册

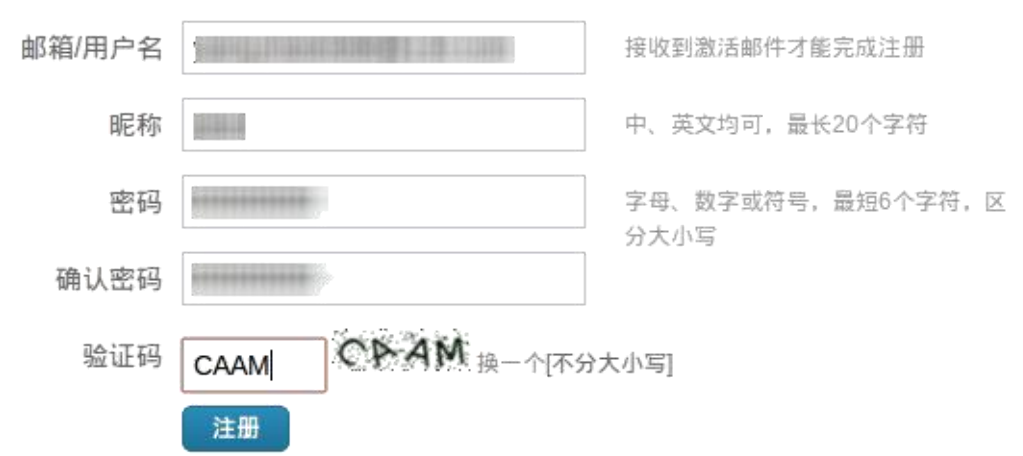

1.2 加入比赛

[1]. 登录网址:http://www.tiaozhanbei.net/gxzq/, 选择所在高校并进入所在高校专区首页;点击导航栏中的 "比赛入口" ,选择"加入比赛"。

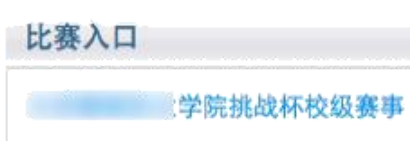

[2]. 点击"我上报的作品",显示已上报作品列表。

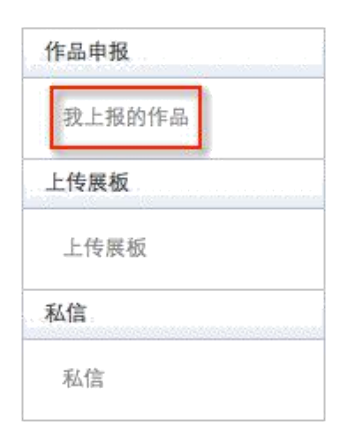

[3]. 点击"创建作品"。

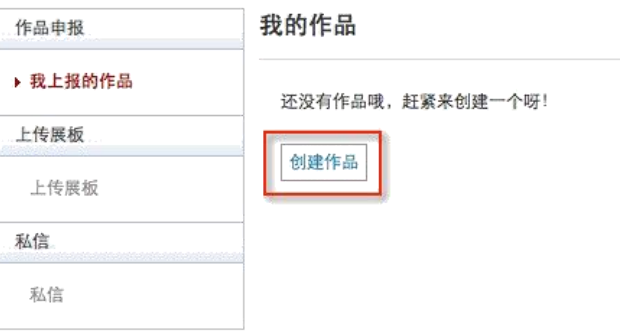

### 1.3 作品申报

#### [1]. 填写作品相关信息

点击左侧信息栏,按顺序填写作品相关信息。

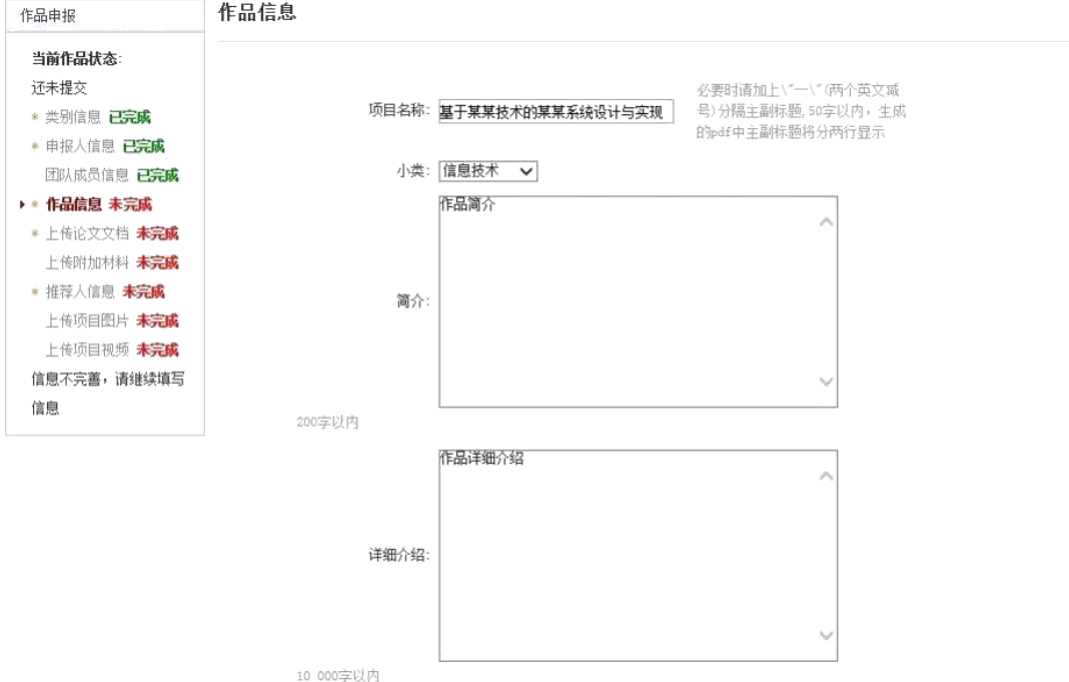

## [2]. 上传论文文档

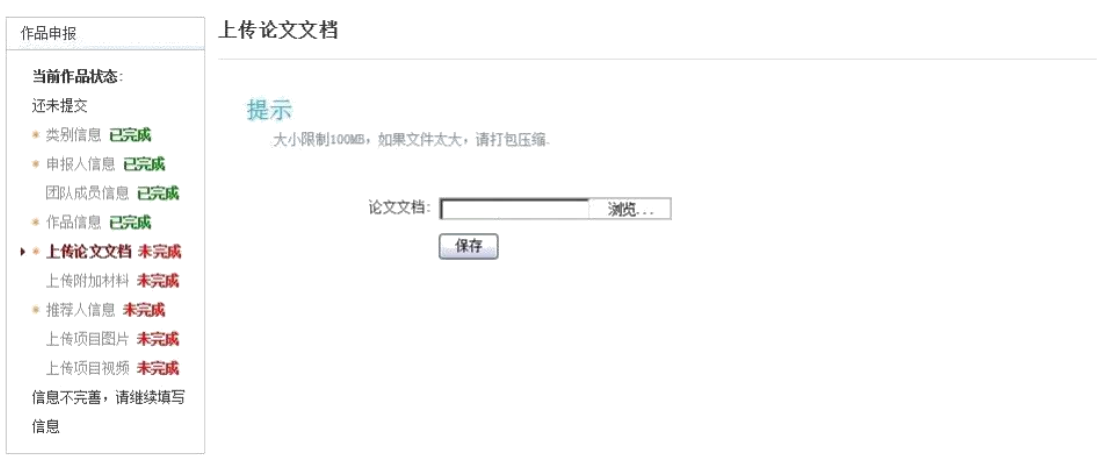

### [3]. 上传附加材料

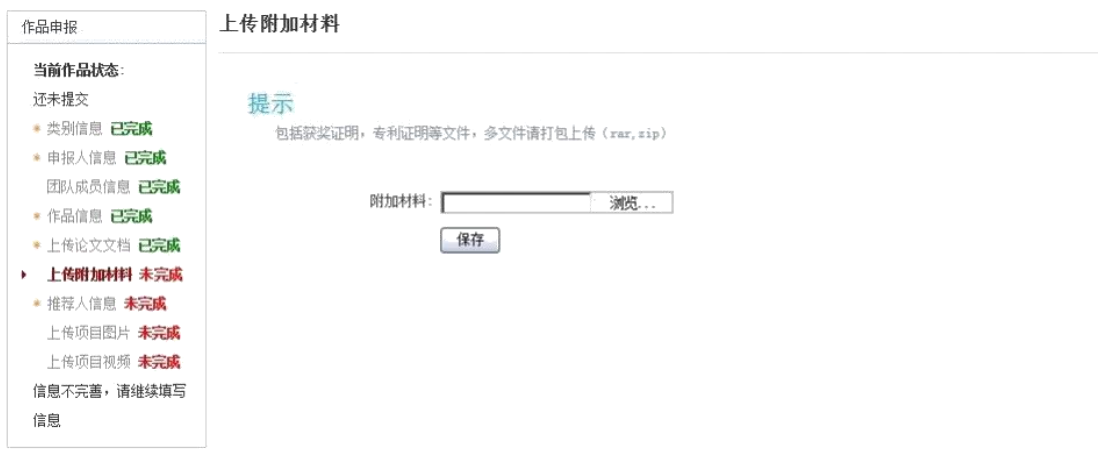

[4]. 提交项目

提交项目前请仔细检查项目信息是否已经填完善,一 旦提交后将无法更改。

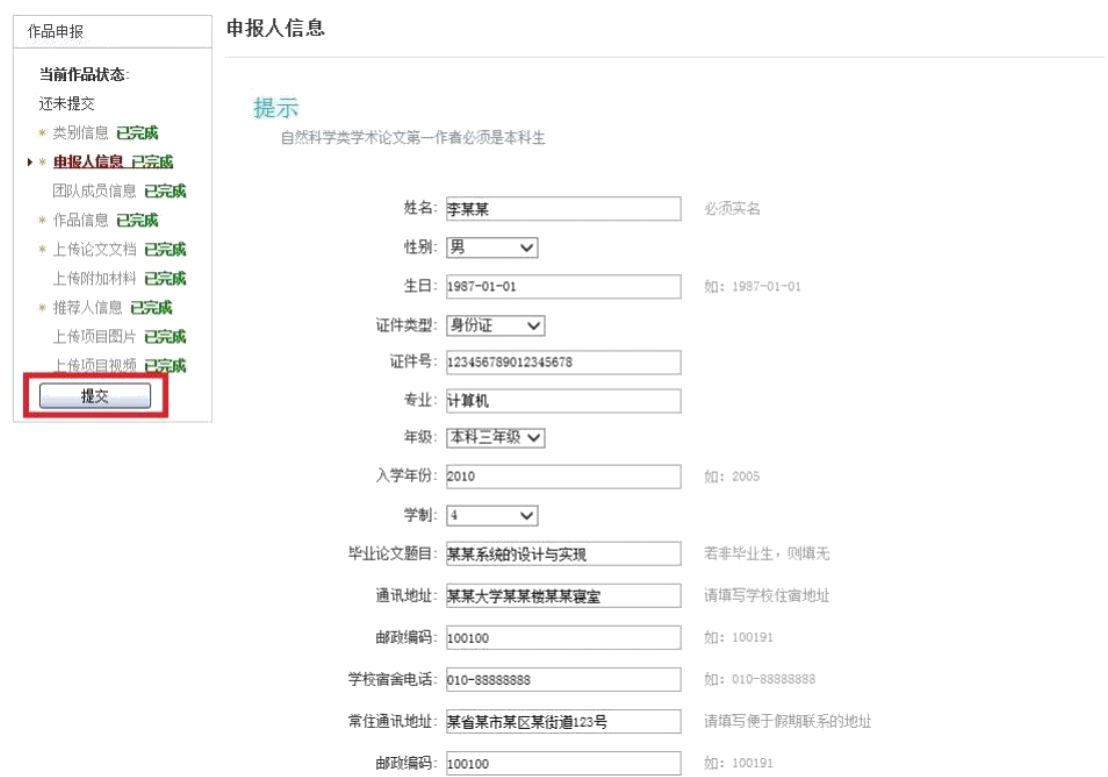

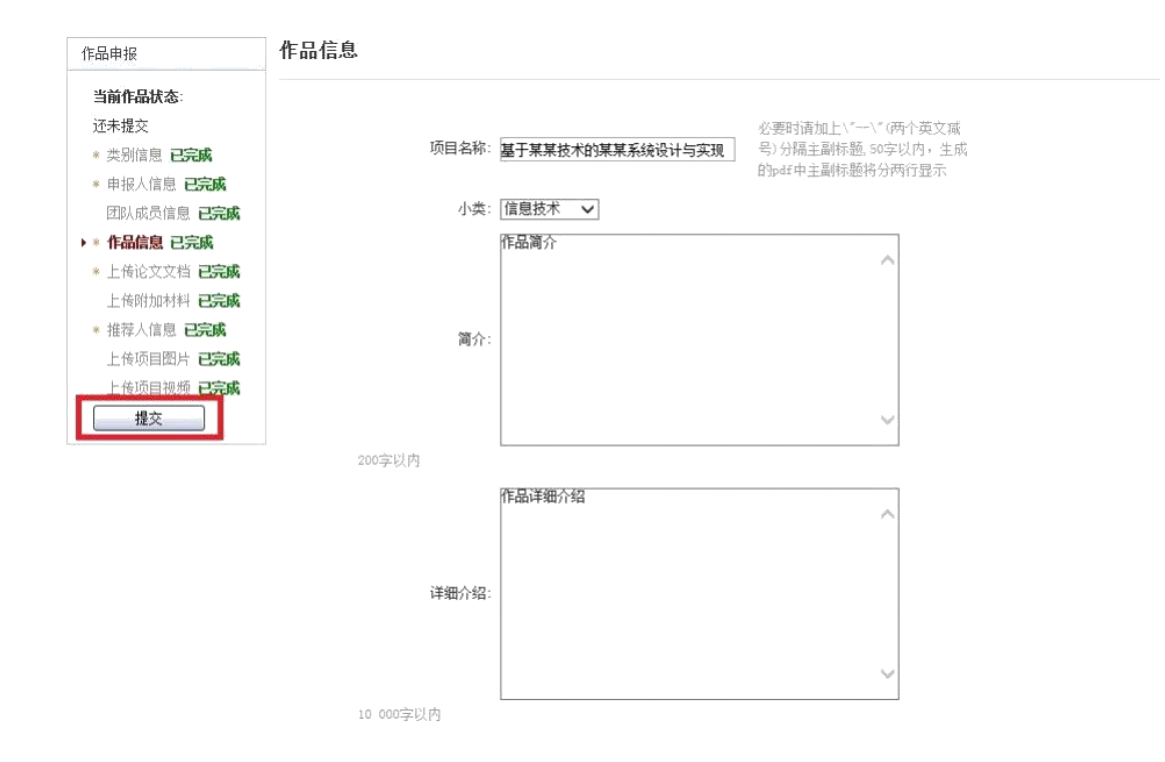

1.4 查看作品状态

作品提交后,作品信息无法更改。作品将经由院级管理 员、校级管理员审核,每当作品被审核,申请人将会收到一 封系统公告,同时可以观察到作品状态发生改变。

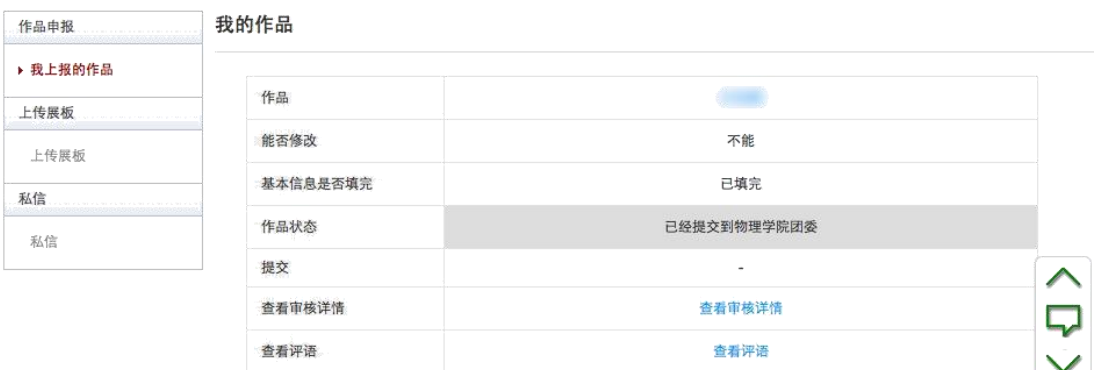

1.5 更新作品信息

作品经由各级管理员审核时,可能因被认为信息不完善, 作品状态将被修改为"预审核

通过,信息不完整,请完善"。此时作品重新变为可编 辑状态,申请人需要完善作品信息并重新提交作品等待审核。

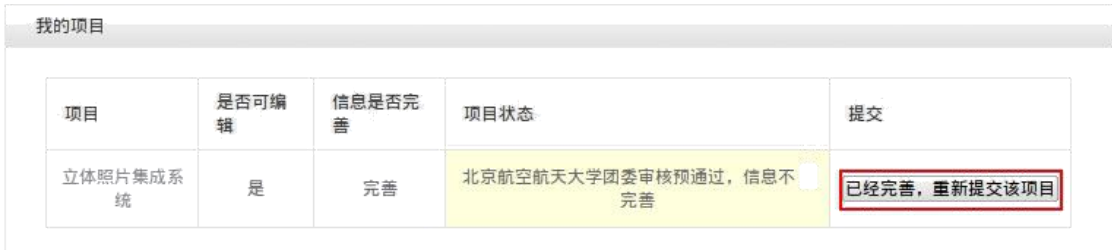

1.6 上传展板

参赛者可以上传其作品的展板图片,该图片可供管理员 进行下载。

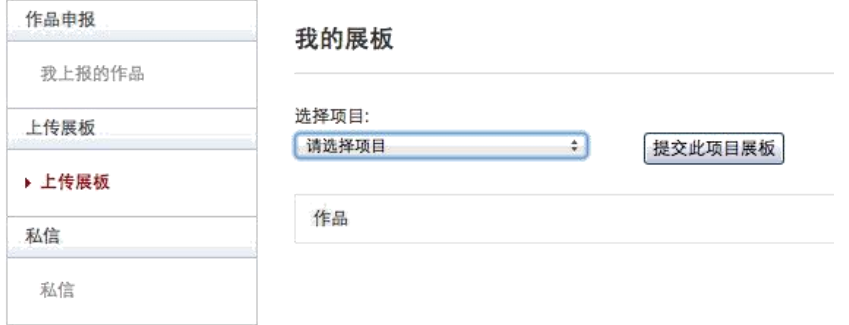